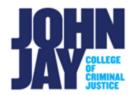

# **Export/Archive and Import Course**

#### Contents

| Export Settings               | . 1 |
|-------------------------------|-----|
| Download Export File Offline  | . 3 |
| Archive Settings              |     |
| Download Archive File Offline | . 4 |
| Import Course File            | . 4 |

The **Export course** feature creates a ZIP file of your course content that you can import to another course or download offline. Unlike the archive course feature, the export course feature does not include any users or user interactions with the course. Exporting and importing a course can be an alternative to the Course Copy process.

The **Archive course** feature creates a frozen snapshot or permanent record ZIP file of your course. An archive includes all the content, course statistics, users, and course interactions, such as blog posts, discussions, attendance data, and grades. This can be downloaded and saved offline.

## **Export Settings**

- 1. In the course, navigate to the Course Management panel in the lower left > Select Control Panel > Packages and Utilities > Export/Archive Course
- 2. On the Export/Archive Course page, select Export Package

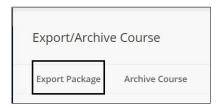

- 3. On the **Export Course** page, include only the links to course files or include the links and copies of the course files content.
  - For Copy links and include copies of the content, select Calculate Size to be sure that the package size doesn't exceed the displayed Allowed package size.
  - To remove files and folders from the package, select Manage Package Contents.

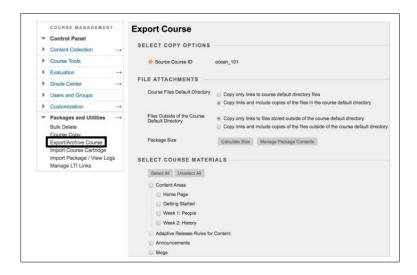

- In the Select Course Materials section, select the check boxes for each course area and tool to export. John Jay Blackboard Support recommends choosing Select All
  - If you select Discussion Board, decide whether to include starter posts for each thread in each forum (anonymously) or include only forums with no starter posts.

**Note:** If you will be importing this export into another course shell, it is recommended to select **only select Starter Posts.** 

5. Select Submit to create export file

# **Download Export File Offline**

Once the Export file has been created it will be listed under **File Name** 

1. Select the **blue file name** to download the zip file.

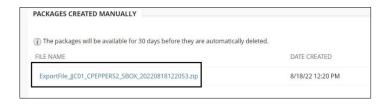

**Note:** Export packages will be automatically deleted after **30 days.** 

### **Archive Settings**

- In the course, navigate to the Course Management panel in the lower left > Select Control Panel > Packages and Utilities > Export/Archive Course
- 2. On the Export/Archive Course page, select Archive Course

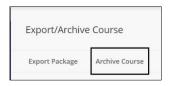

 On the Archive Course page, optionally select the check box for Include Grade Center History. The file size and processing time will increase

**Note:** Selecting **Include Grade Center History** will keep a record of all student submissions and tests attempts. This file cannot be opened outside of Blackboard.

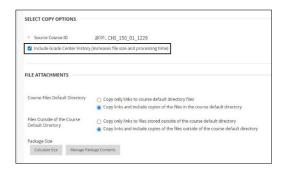

- 4. In the **File Attachments** section, select whether to include only the links to course files or include the links and copies of the course files content.
  - For **Copy links and include copies of the content**, select *Calculate Size* to be sure that the package size doesn't exceed the displayed *Allowed package size*.
  - To remove files and folders from the package, select Manage Package Contents.
- 5. Select **Submit** to create archive file

#### **Download Archive File Offline**

Once the Archive file has been created it will be listed under **File Name**.

1. Select the **blue file name** to download the zip file.

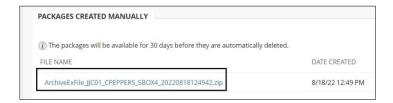

**Note:** Archive packages will be automatically deleted after **30 days.** 

### **Import Course File**

Importing a Course file allows an instructor to upload an exported course. It is like copying a course from one semester to another but rather using zipped files. It is recommended to ONLY import an **Export file** which has no student information rather than an Archived file which will have previous student information.

 Access the course in which you want to upload the exported file. In the course, navigate to the Course Management panel in the lower left > Select Control Panel > Packages and Utilities > Import Package/View Logs 2. On the **Import Package** page, select **Import Package** button

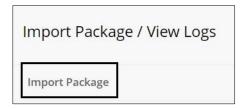

 On the Import package page, the Destination Course name will already be listed as that is the course you are currently in. Under Select a Package > Select Browse Local Files. Select the exported zip file you previously downloaded

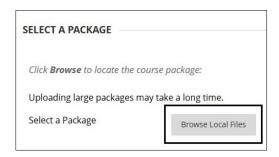

*Note:* Institutional Hierarchy Node does NOT need to be selected.

4. Under Select Course Materials > choose Select All

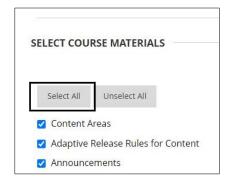

**5. Press Submit** in the lower right to begin the import. A purple bar will show at the top of the screen stating, "Success: This action has been queued. An email will be sent when the process is complete."

For more information and assistance, please email DOES Blackboard Support at blackboard@jjay.cuny.edu